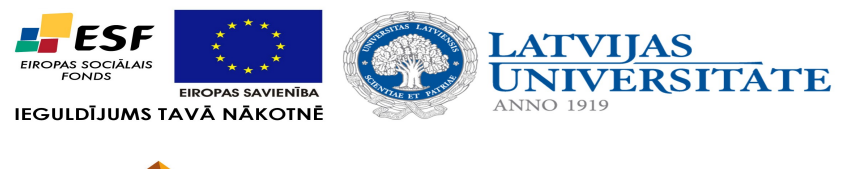

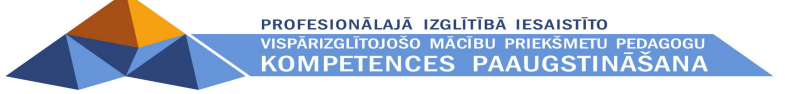

Ģirts Ļaudaks

**Datu imports no VIIS**

Materiāls izstrādāts ESF Darbības programmas 2007. - 2013.gadam "Cilvēkresursi un nodarbinātība" prioritātes 1.2. "Izglītība un prasmes" pasākuma 1.2.1."Profesionālās izglītības un vispārējo prasmju attīstība" aktivitātes 1.2.1.2. "Vispārējo zināšanu un prasmju uzlabošana" apakšaktivitātes 1.2.1.1.2. "Profesionālajā izglītībā iesaistīto pedagogu kompetences paaugstināšana" **Latvijas Universitātes realizētā projekta "Profesionālajā izglītībā iesaistīto vispārizglītojošo mācību priekšmetu pedagogu kompetences paaugstināšana"**  (Vienošanās Nr.2009/0274/1DP/1.2.1.1.2/09/IPIA/VIAA/003, LU reģistrācijas Nr.ESS2009/88) īstenošanai.

2012

## Datu imports no VIIS un to ievadīšana Mykoob sistēmā

VIIS sistēmā: MEKLĒT UN APSKATĪT IESTĀDES DATUS->IZDRUKAS -> STATISTIKA -> IZGLĪTOJAMIE eksportējiet šo CSV savā datorā.

1.

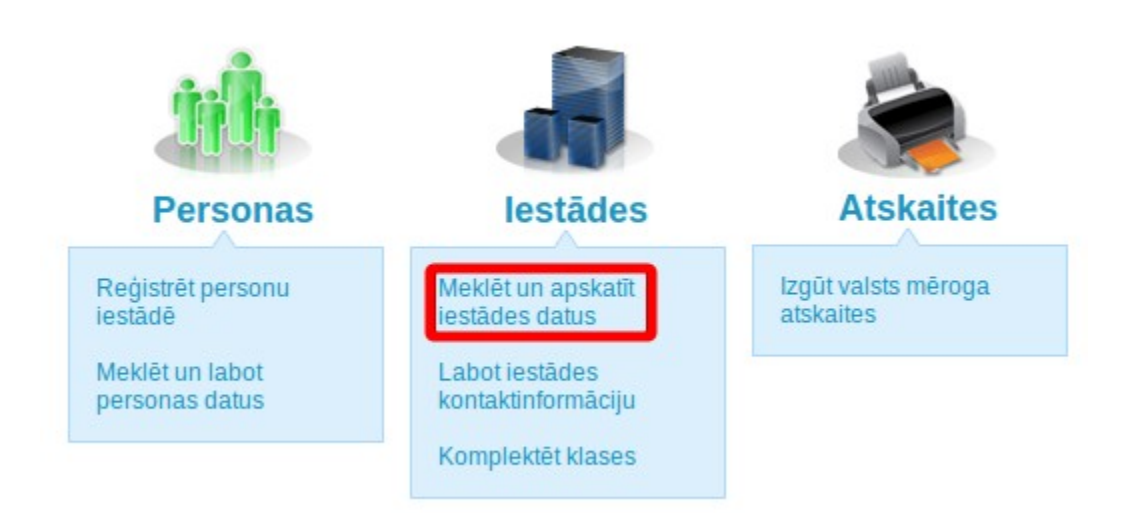

2.

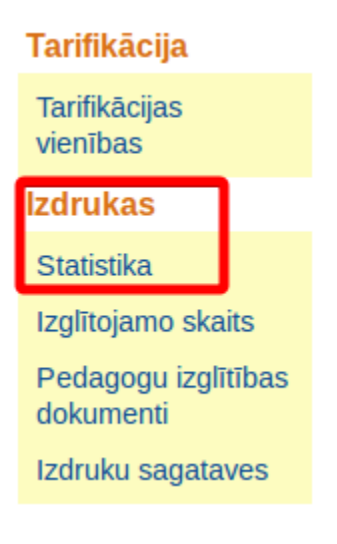

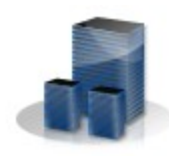

# lestādes » Izdrukas » Statistika

## lestādes informācija

Pamatdati

lestāžu

Papildu atribūti

pārņemšanas

**Dokumenti** 

Programmas (licences un akreditācija)

Interešu izglītības programmas

Adreses

Struktūrvienības

Darbības ar iestādi

# Rīgas Purvciema vidusskola

#### **Statistika**

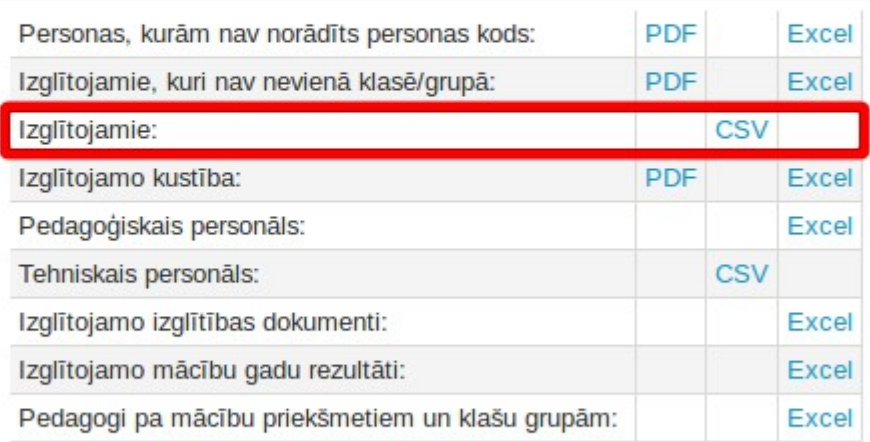

CSV faila importēšana Mykoob ir sekojoša:

DATI -> IZGLĪTOJAMIE ->IMPOTĒT/EKSPORTĒT, logā kurš parādīsies ieklikšķiniet Importēt no VIIS, ieklikšķiniet IZGLĪTOJAMIE (AR VECĀKIEM) un tad norādiet ceļu uz datorā saglabāto CSV failu, kuru nesen eksportējāt no VIIS.

1.

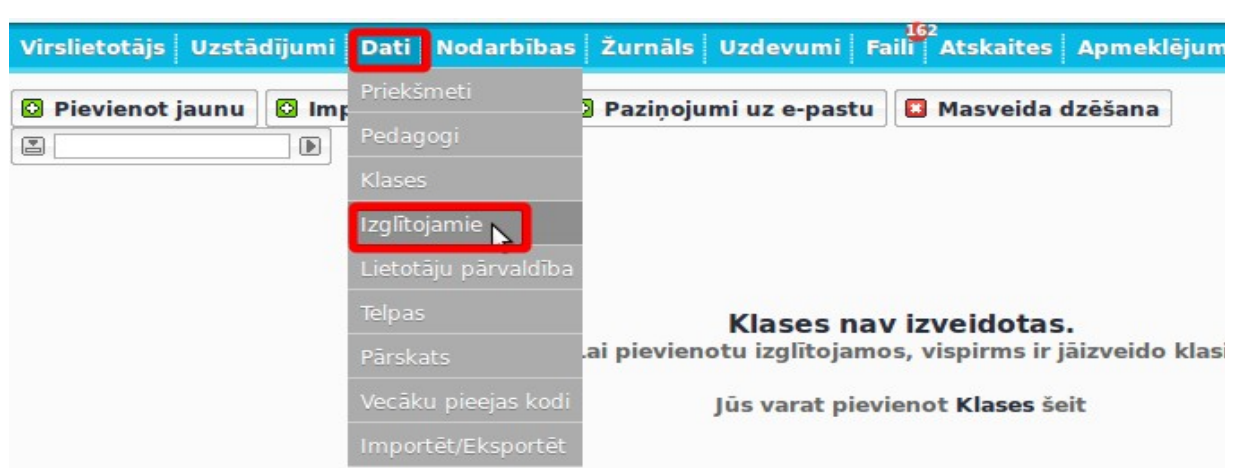

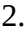

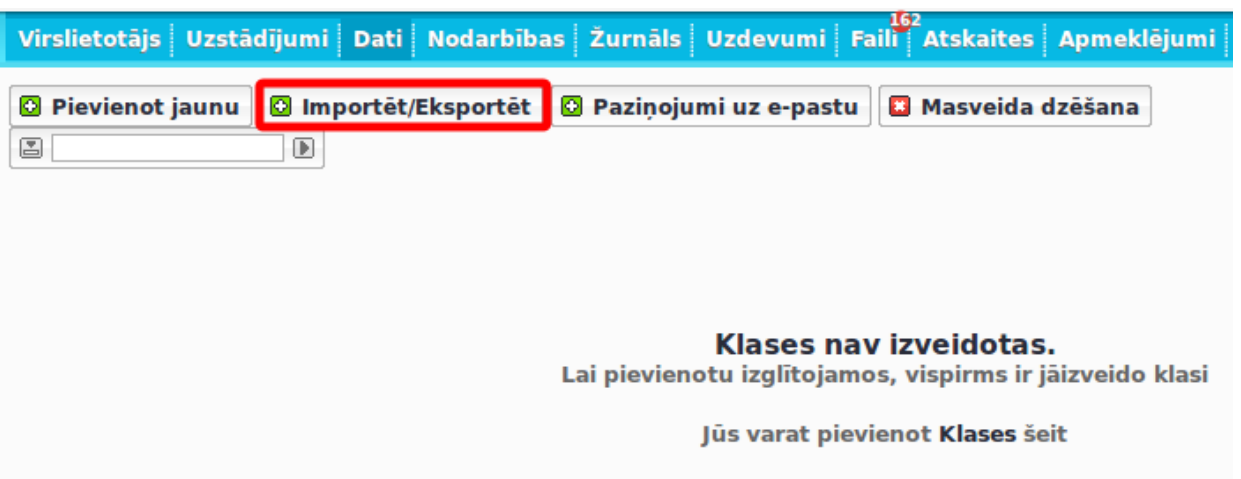

3.

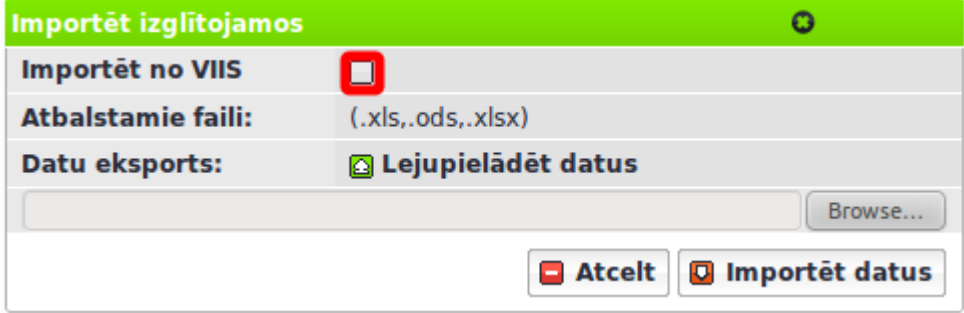

#### 4.

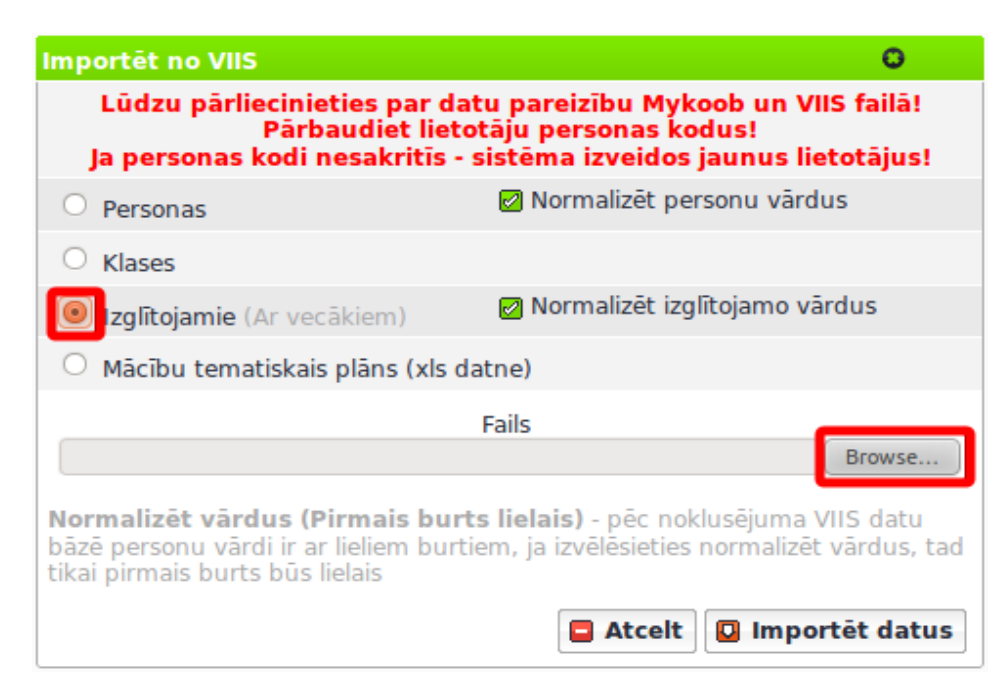

Ar šīm darbībām, kas Jums neprasīs vairāk par pāris minūtēm, Jūs būsiet Mykoob sistēmā savadījuši visus skolniekus jau sašķirotus pa klasēm, kā arī sistēmā būs izveidotas visas klases kādas ir jūsu skolā, kā arī pie skolniekiem būs piesaistīti viņu vecāki.

## Pedagogu imports no viis

### VIIS sistēmā: MEKLĒT UN LABOT PERSONAS DATUS->RĀDĪT PAPILDUS KRITĒRIJUS -> PEDAGOĢISKAIS PERSONĀLS ->

### MEKLĒT UN EKSPORTĒT UZ CSV eksportējiet šo CSV savā datorā.

1.

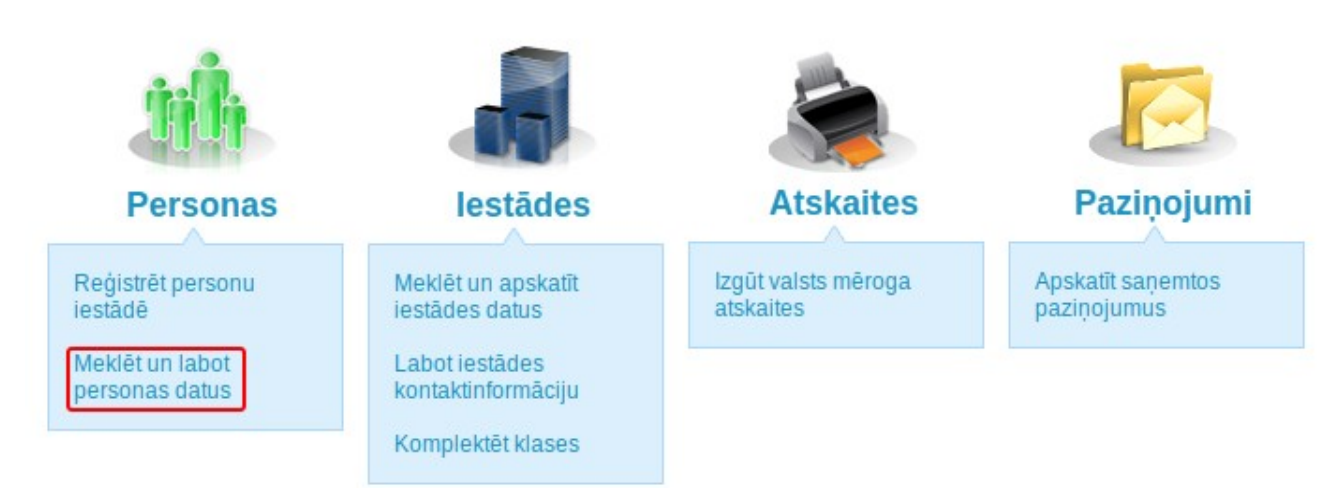

2.

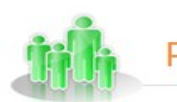

Meklēt Reģistrēt Personas » Meklēt

# Meklēt personu Personas kods Vārds Citi vārdi Uzvārds Tikai aktīvās personas  $\blacktriangleright$ Rādīt papildus kritērijus

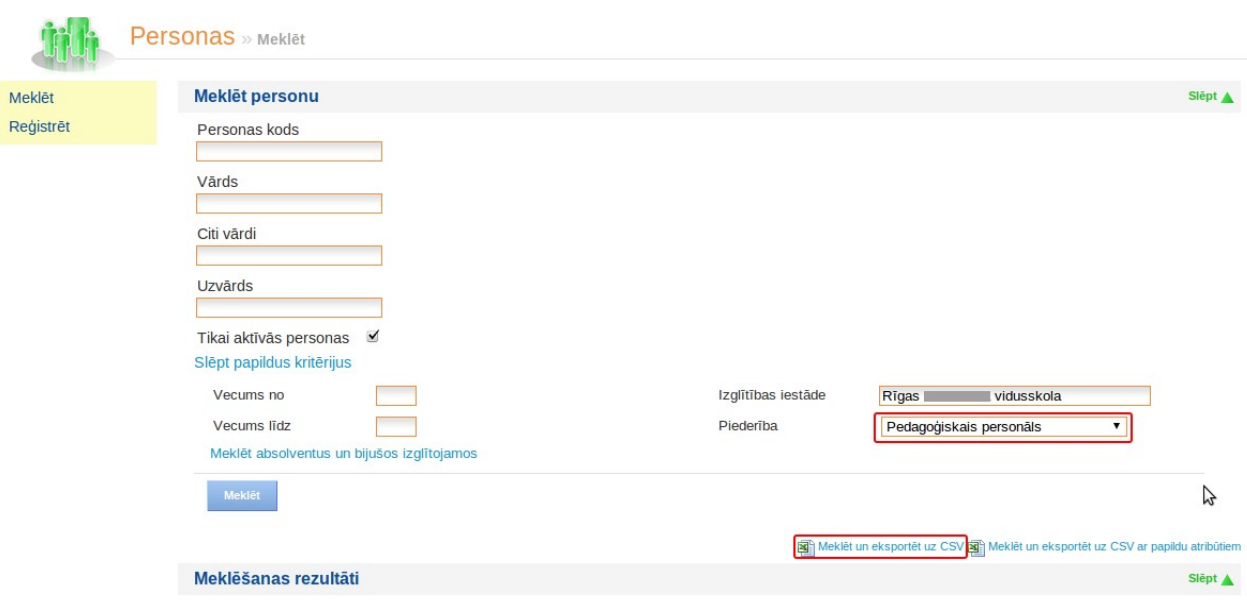

CSV faila importēšana Mykoob ir sekojoša:

SKOLAS DATI -> PEDAGOGI ->IMPOTĒT/EKSPORTĒT, ieklikšķiniet Importēt no VIIS un logā kurš izmetīsies, ieklikšķiniet PERSONAS un tad norādiet ceļu uz datorā saglabāto CSV failu, kuru nesen eksportējāt no VIIS.

Ar šīm darbībām, kas Jums neprasīs vairāk par pāris minūtēm, Jūs būsiet Mykoob sistēmā savadījuši visus PEDAGOGUS.

Importējot no VIIS gan Izglītojamiem, gan Pedagogiem tiek izveidots pagaidu e-pasts (konkrētās personas personaskods @mykoob.lv) šo uzģenerēto e-pastu vēlāk persona varēs nomainīt pret savu reālo e-pastu, kā arī paroli varēs nomainīt pret sev ērtāku, bet tas jau ir tikai pēc tam, kad sistēmā ir pietiekami daudz dati, lai skola varētu jau sākt strādāt ar Mykoob.